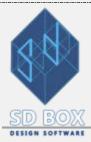

# SECTION PLAN

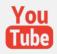

#### DETAILED INSTRUCTIONS FOR SECTION PLANS

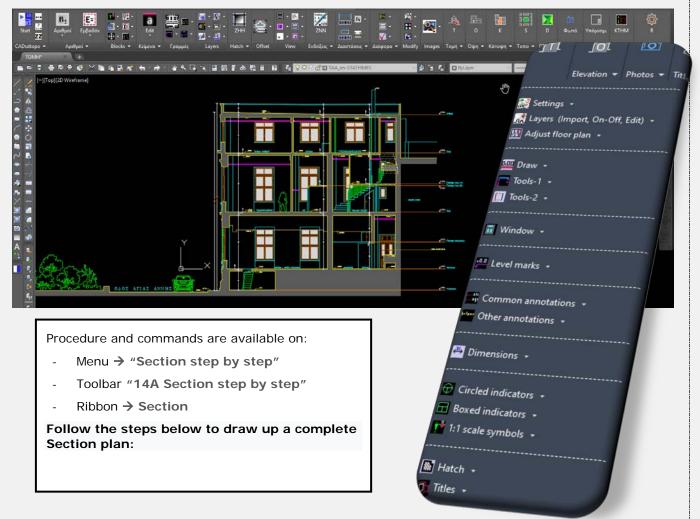

**Note:** Links for <u>Manual</u> in English are being developed and will be completed soon. Until then automatic translation is provided. (For those of the videos that are in Greek, subtitles are provided.)

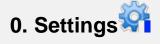

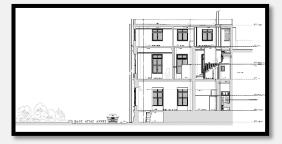

Recommended settings: SDBOX → Settings → Default settings for buildings and topographic surveys. This process only needs to be done once.

#### In case of survey mapping

Set Survey Units: <u>TOPOUNITS</u>. In case you have used <u>MKO</u> command to project the survey nodes, then you can insert them into the plan with the <u>ITAX</u> command.

**Resize points:** You can resize points to be sharp (depending on density and scale) with the <u>ZCS</u> command.

**On-Off points** : You can open or close points layers automatically by <u>SDD command</u> (with setting SDD1) for easier drawing.

#### Symbol and text sizes

There is an option to set symbol sizes (e.g. for annotations and level-marks) to be entered at almost twice the recommended size for printing. This is recommended when it is required to be able to print a design drawn up for e.g. scale 1:50, to be printed also on a scale of 1:100 and to keep the texts and symbols as legible as possible. It is common for 1:50 or 1:100 scale floor plans to be printed on smaller paper sizes (as A3 or A4) and for this reason objects can be inserted 'larger' to be read at larger scales.

With <u>50100Scale</u> command you have the ability to change this setting and set the symbol and text sizes to default to be sharp and save space on the design, or large to print on smaller paper.

At any time, you can restore the program's default settings, which were analyzed above. The above settings do not affect any other scales than 1:100, 1:50 and smaller.

# 1. IMPORTING SECTION LAYERS

Click on the images below for presentation of the defaults Layers and a Section drawing example:

| 3 a               | layers   SECTION PLAN                                                                                                    |  |  |  |  |  |
|-------------------|----------------------------------------------------------------------------------------------------|--|--|--|--|--|
| ANALYSE           | Analysis of layers proposed when drawing a section plan with $sdbox$                                                              |  |  |  |  |  |
| LAYER             | Description                                                                                                    |  |  |  |  |  |
| ANNO-DIMS         | Dimensions.                                                                                                    |  |  |  |  |  |
| ANNO-ELEV-MARK    | Elevation marks (symbol and text).                                                                                                |  |  |  |  |  |
| ANNO-ELEV-MARK-A  | Aligned Elevation marks.                                                                                                    |  |  |  |  |  |
| ANNO-NOTE-IN-SITU | Notes for on-site inspection of the Project. It is printed in red<br>When printing the final design this layer should be set off. |  |  |  |  |  |
| ANNO-NOTE-PERS    | Personal notes on the plan. It should be set off when printing.                                                                   |  |  |  |  |  |
| ANNO-TEXT         | Annotations.                                                                                                    |  |  |  |  |  |
| ANNO-TEXT-A       | Level indicators (in alignment).                                                                                                  |  |  |  |  |  |
| CLNG-COVR-SECT    | Section of ceiling coverings.                                                                                                    |  |  |  |  |  |
| DATH-LEVL         | Line for datum level.                                                                                                    |  |  |  |  |  |
| FCEL-SECT         | False ceiling section.                                                                                                    |  |  |  |  |  |
| FLOR-SECT         | Section of floor coverings.                                                                                                    |  |  |  |  |  |
| FRMS-DOOR-WIND    | Sections and projections of internal and external frames                                                                          |  |  |  |  |  |
| GRND-SECT         | Ground section.                                                                                                    |  |  |  |  |  |

**Presentation of default Layers** 

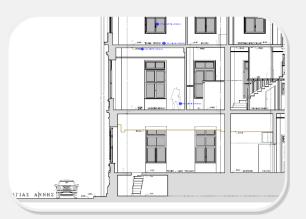

Section plan example

#### Importing Layers for Section (TLAY):

| 0 1  | Defpoints          | 8       | ۰     |        | whi_ | Continuous | - Default | 0 | COLUMN T | - | 12 |
|------|--------------------|---------|-------|--------|------|------------|-----------|---|----------|---|----|
| 0 1  |                    | 0       |       |        |      |            |           |   |          |   |    |
|      |                    | в       | 章     | ഷ്     | whi_ | Continuous | - Default | 0 | Color_7  | 0 | 12 |
| 0 1  | AA_blk_LARGE_1-Lay | 8       | -0-   | 8      | 30   | Continuous | - Default | 0 | Color_30 | 0 | 12 |
|      | AA Diafora         | 8       | -0-   | of the | gré  | Continuous | - Default | 0 | Color_3  | 0 | 87 |
| 0 T  | AA Diastaseis      | 000     | Q.    | ഷ്     | whi. | Continuous | - Default | 0 | Color_7  | 0 | 67 |
| 07 1 | AA_ellegxos        | 8       | *     | đ      | 132  | Continuous | - Default | 0 | Color_1  | 0 | 12 |
| T    | AA_en-STATHMES     | 8       | -10-  | ď      | 253  | Continuous | - Default | 0 | Color_2_ | 4 | 82 |
| 01   | AA Endeixeis       |         | ***** | 8      | 61   | Continuous | - Default | 0 | Color_51 | 0 | 12 |
| 0 1  | AA_Hatch_Grasidi   | Ŷ.      | 10    | đ      | 252  | Continuous | - Default | 0 | Color_2_ |   | 17 |
| 7 T  | AA_Hatch_grey      | 0000000 | Ø     | ď      | 251  | Continuous | - Default | 0 | Color_2_ | 0 | 87 |
| 01   | AA_Hatch_Tzami     | Ŷ       | -Q-   | ď      | 254  | Continuous | - Default | 0 | Color_2_ | 0 | 12 |
| 01   | AA Koufomata       | 0       | -0-   | d'     | 34   | Continuous | - Default | 0 | Color_34 |   | 57 |
| @ T  | TAA OROFES         | Q.      | 0     | ď      | 43   | Continuous | - Default | 0 | Color 43 | 0 | 82 |
| 0 1  | AA_PROBOLES        | Ŷ       | -Q-   | d'     | Cyan | Continuous | - Default | 0 | Color_4  | 0 | 12 |
| 07 1 | AA_PROBOLES2       | Ŷ       | -02-  | d'     | ma   | Continuous | - Default | 0 | Color_6  | 0 | 57 |
| Ø 1  | TAA TOIXOI         | Ŷ.      | ***   | ď      | yel. | Continuous | - Default | 0 | Color_2  | 0 | 12 |
| C 1  | AA_YPOMNHMA        | 0000    | Q     | of.    | whi_ | Continuous | - Default | 0 | Color_7  | 0 | 12 |

By this command usual Layers for Section Plan are imported. At the beginning of the command, you will be asked for the abbreviation of the Section, where you can enter **three (3)** letters (e.g., SAA, SBB etc.) or Null (nothing). If you enter an abbreviation then the Layers are created accordingly (SAA\_WALLS, SAA\_PROJECTIONS, etc.). Use this option when multiple Sections are in the same drawing and there is a need

to differentiate them from each other or when you want to conveniently switch from a Floor plan drawing to a Section plan drawing. In most (other) cases mostly "Null" is selected.

# 2. Add Datum Level line & Import Xref

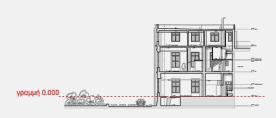

**GRYO**: Define start and end of the line with Y = Datum level. In general, the drawing of the Section is suggested to be done in such a Y position that the ordinate of each element (floor section, ceiling section etc.) is their actual level so that the drawing is done easier that way.

**IMPORTING XREF & VPORTS** 

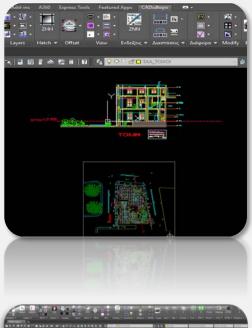

**Importing Xref of Floor Plan** (ZINSXREF): Command to import the Floor Plan as an Xref. Inlace it below the Section and rotate it so that the section line in the Plan is horizontal and the section line arrows point up.

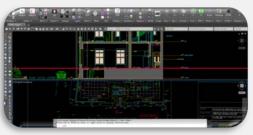

**Splitting the screen into 2 Viewports** ZV2H: The screen is divided into 2 Viewports where one will display the Section and the other the Floor Plan so that it is easy to "lift" lines.

Alignment of the two Vports <u>ZVF</u>: The 2nd Viewport (Floor plan) is set to be X-aligned with the 1st Viewport of the Section, and from now on the 2 drawings can be aligned one

below the other, at any time, with the  $\underline{ZVFF}$  command.

3. DRAW SECTIONS & PROJECTIONS OF SECTION-PLAN

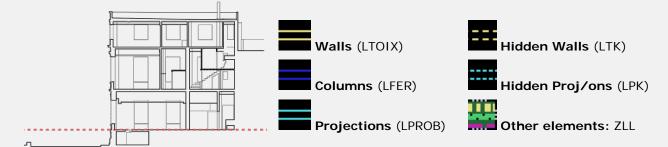

During drawing with the commands of SDBOX you also have the possibility to <u>construct points</u> you need to specify.

#### Design tools:

**Line with same Y at both ends** (<u>GGY</u>): Example for drawing a floor section of a room: The floor level is selected from a Level mark on the Xref of the Floor Plan. Also, both start and end of the floor section can be specified on the Xref of the Floor plan. Although the level and line points are selected/specified on the Floor Plan, the drawing is done on the Section Plan.

Line with same X at at both ends (GGX): The command works the same as above but in terms of X. Example: To draw a projection line from the floor to the ceiling of a room first specify a point, on the Floor plan Xref, for the X value of the projection and then specify random points one on the floor and one on the ceiling and the line is automatically drawn from floor to ceiling in its correct X position (with no need for OSNAPS, ORTHO, TRIM, etc.).

**Pick up line at Y** (<u>GG1</u>): Specify point for the desired Y and then specify as many points as you want on the Floor Plan from which vertical lines are drawn up to the desired Y.

**Draw stairs by 2 points** (ZSKO): Specify both start and end points and also enter count of steps. Then the section of a staircase is automatically drawn.

**Text from Xref** (TTXX): Text is picked from the Floor Plan (e.g. Names of Rooms, Space usage, etc.), and Y is entered by number (or selected). The texts are automatically written in the Section.

#### WINDOW FRAME DESIGN

30 🕨

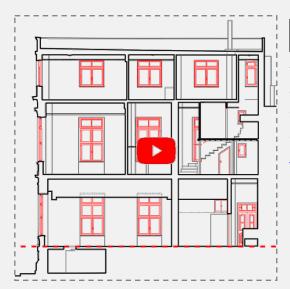

**OPSPAR**: Repetitive automatic design of windows in front view with options from a tab (opening, sliding, nonopening, with shutter, overlapping, French type cover). Also set the number of leaves, vertical divisions and width of case and frame. For sectional windows or doors, the command <u>PARATH</u> (simple frame) is recommended.

# 4. LEVEL INDICATIONS

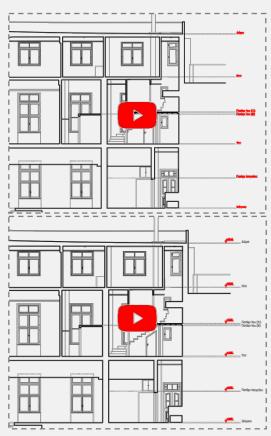

NNR: Specify one side of the building and then a point on the floor of each level, select its name from a library, and a dotted line is automatically drawn from the point you specified to the level name at a predetermined distance from the building.

As soon as you finish with all the levels draw a temporary vertical line where with the <u>TST</u> command the elevations will be added at the intersections of the temporary line.

### 5. Roads - Streets

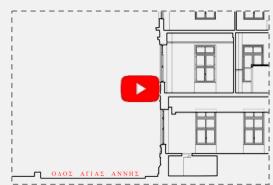

**<u>I2 31</u>** <u>NNOD</u>: The name of the street is added (if its displayed in the Section) or after an arrow showing the direction in which the street is.

# 6. Level marks

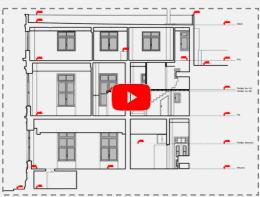

<u>TST</u>: Place level marks at characteristic points of the Section. The value of each level mark is automatically updated by its Y ordinate.

### Aligned Level Marks

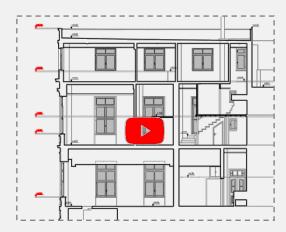

**TSTGR**: In cases where, either due to lack of space in the design or due to order and alignment, Levels marks are automatically placed aligned at a predefined distance and a reference line is also added.

#### **Checking Level Marks**

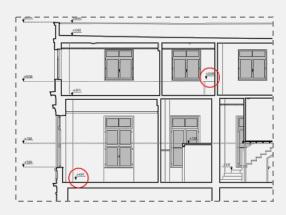

<u>CCTST</u>: It is recommended to run this command at the end or after the design is completed where there is a possibility that some level symbols may have moved from their listed position. This command will detect them if they exist.

### 7. Internal dimensions

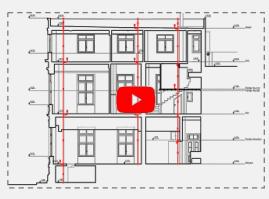

ZDLM: Internal vertical dimensions (height of Rooms, thickness of Slab, height to beams...). It is important to use the option of the continuous dimensioning command vertically so that the dimensions display aligned. (As long as you specify the first dimension after hitting 4x times Enter you can continue sepcifying points for dimensions (continuous)).

# 8. External dimensions (Total height)

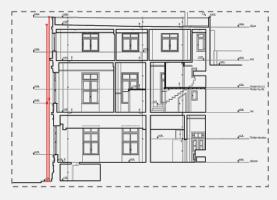

<u>ZDL</u>: Specify the exterior maximum height on both sides of the building.

# 9. INDICATIONS

#### Space Usage

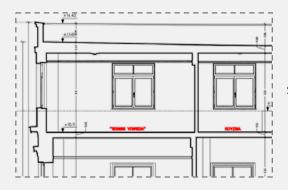

**NNX**: Single-line Text for space usage (e.g. STORAGE, OFFICE, ASC, BEDROOM, WC etc.)

### Symbol annotation

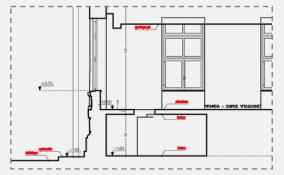

NNB: Block with 2 lines of Text, reference point and line (e.g. marble cladding, false ceiling projection Balcony etc.)

### Text annotation

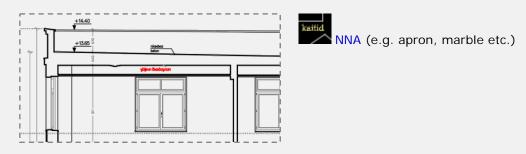

#### **Custom indicator**

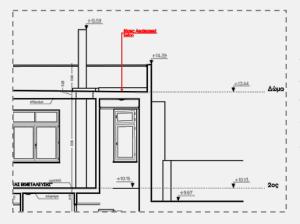

**NNC** (similar use to the symbol annotation, with the difference that there is a possibility to select the distance of the indication line from the dot, when there is a need for space or other clarity needs. It is recommended that these indications be entered in the horizontal or vertical direction (Ortho ON).

### Choose another indication

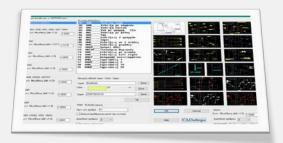

ZNN : Select one from the rest of the annotation types or set options.

### Personal notes

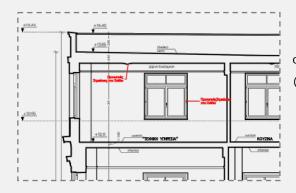

ELE: Indications (Leader with dot) for personal notes on the Plan or observations. The Layer of these notes (ANNO-NOTE-PERS) must be closed when printing.

#### Dimension to check

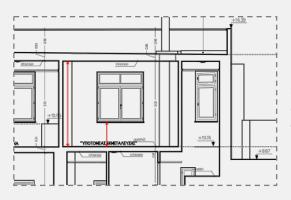

VLV Dimension for inspection: Line with arrows on both ends concerning a dimension for on-site inspection or a significant difference that must be resolved before delivery. They are printed in red on all sdbox's plot styles. Their Layer must be closed for final printing.

### Number in a circle

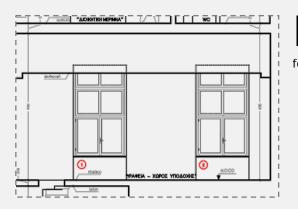

NNAR: Continuous numbers in a circle (small size) for rooms or any other use.

#### Elements in a circle

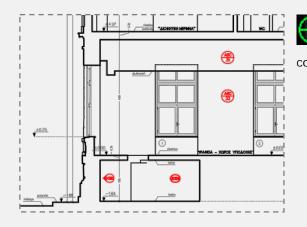

ZKYK: Library with symbols for numbers or text combinations in circles.

#### Roof

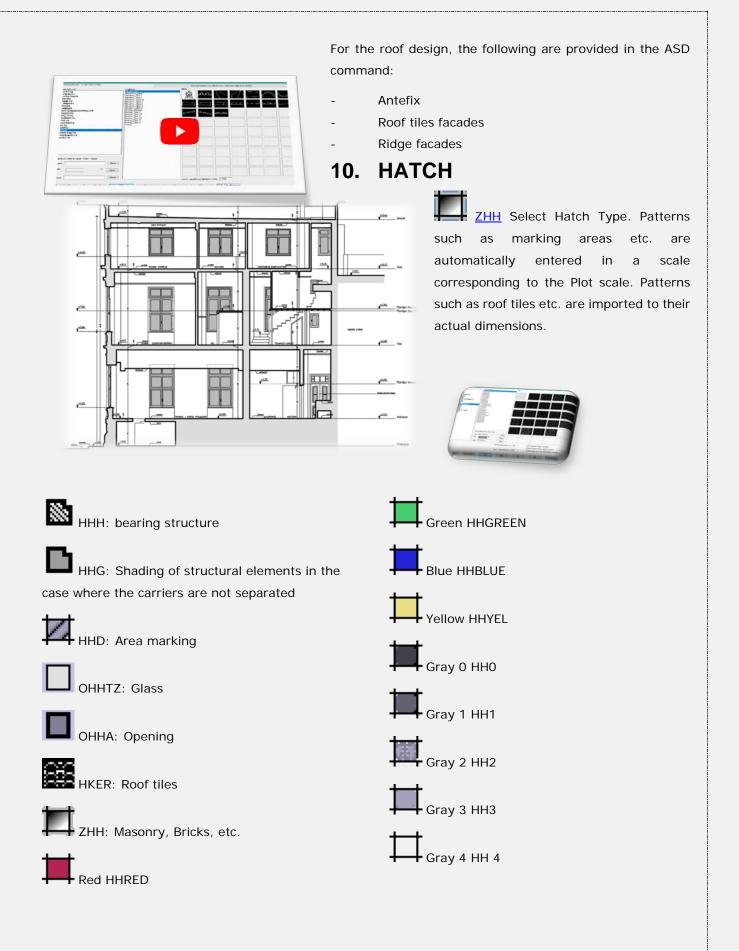

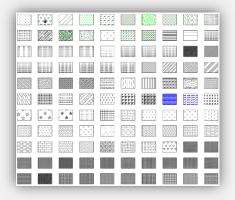

### 11. ARCHITECTURAL SYMBOLS

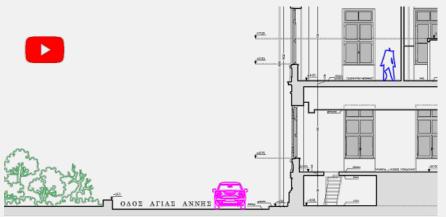

Insertion of fixed dimension symbols (such as People, Cars, Bushes, Trees, Doorknobs, Wall Lights, Light Poles, Roof Elements, etc.) with ASD command.

Symbols are inserted into the Drawing in their actual dimensions (regardless of the Drawing's Plot scale).

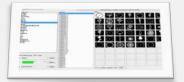

You can enrich the library with your own symbols and use them easily in any Design.

You can set the symbol library to be read from a shared folder on a local network so that multiple users can use and enrich the same library.

### 12. LINES-SYMBOLS-HATCH MEMO

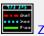

ZYPGR : Line legend

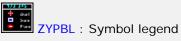

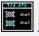

(PHH : Hatch legend

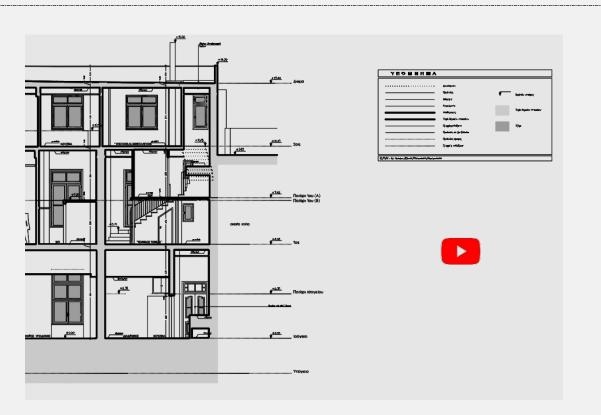

**Note 1:** The Hatch legend also shows the total surface area of each Hatch type. The symbol legend also shows the set of each type of symbol.

**Note 2:** You can also use Text Legend (<u>ZYPTT</u>) in the case that e.g. different Text types are used to separate elements.

### **13. TITLE-BLOCK & LEGENDS**

Importing a Title-block (**ZTITLOI**). Choose one from SDBOX's database of Title-blocks or add your one in the specified folders.

| າທຳລະຍະປະບາດ ເ:\SDTOPO'ezTelei\<br>າວວິເຊຍຢູ່ພາດາ Ixtiδia Tr<br>ເຫລີວ III Titado I                                                                                                    | Télos-1        | Sides                                                                                                    |
|----------------------------------------------------------------------------------------------------|----------------|----------------------------------------------------------------------------------------------------|
| Control 1 tino. Grados<br>Republica Control<br>Clophal Control<br>Clophal Control<br>Clophal<br>Dayling that<br>Trinton pre Clophalta<br>Trinton pre Clophalta<br>Trinton pre Clophalta<br>Trinton pre Clophalta<br>Control<br>Control | Titlos-3       |                                                                                                    |
| το 85 Πορι Δόμησης<br>το 85 1-77 Εντός<br>το 06 551-77 Εντός<br>το 06 551-77 Εντός<br>το 06 ποιπός πράσεις<br>το 07 ποιπός<br>το 70 ποιπός<br>το 70 ποιπός<br>το 70 ποι<br>το 70 ποι                                                                        |                | Authorphysic, a second second |
| Γενική Διεύθυνση<br>Ορισμός default Layer - Color                                                                                                    | Άνογμα Φακέλου | Iuvrakemir, Méyeflour, Tinkov (defaute 1.00): [1.0000                                                                                                    |
| Layer: YPOMNHMA                                                                                                    | Save           |                                                                                                    |
| Ltype: CONTINUOUS<br>Color : 7                                                                                                    | Save           | OK Cancel He Help CADsdtopo                                                                                                    |

### 14. Title under Section

With the command <u>YYTT</u> --> (Large Wide Title) you can add the name of the Floor Plan (e.g. SECTION A-A, etc.) to the bottom right of the drawing.

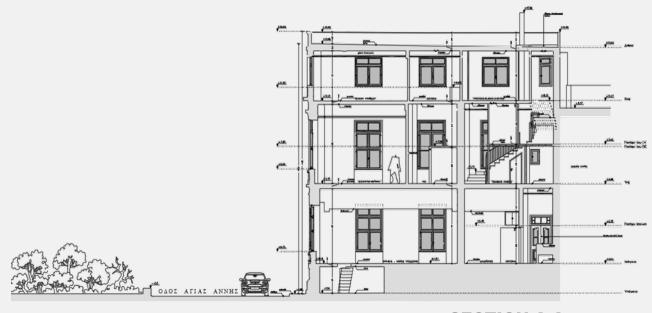

**SECTION A-A** 

### 15. Printing

5.

It is recommended to use the <u>SDBOX's Plot styles</u>. For generating a PDF you can use the *SDBOX*  $\rightarrow$  *Misc*  $\rightarrow$  <u>ZZPDF</u> command where you only specify the area to print and the rest is done automatically.

### 16. Emailing the design to third parties

- 1. First set all the Layers that are needed for **printing** to be open and also open the ones that still need to be delivered. (Note: You can use AutoCAD's LMAN command to save this kind of layer states.)
- 2. ZWB: A new drawing is automatically created to a folder you define (containing only what's selected). During the creation of the new drawing, you are informed regarding common layers that should or should not be delivered. Images, fonts and ctb files are automatically copied to the folder you specified.
- 3. **Open the new drawing** and start SDBOX.
- 4. Level 1 and the source drawing was rotated, then use AutoCAD command \_ view and select \_ top .
  - ZCIMD: Automatically set images paths to the folder where you saved the new design.
- **6. Or Institution 6. Or Institution 6.**

- **7. The** ZLAYREN: Layers can be automatically renamed if needed. It is suggested to check the Layers that were not renamed and rename them accordingly. For auto-filling of the auto-rename list see <u>here</u>.
- 8. Run the commands: **PURGE** <u>T2F</u> <u>TT0</u> <u>LL0</u> <u>ZZ0</u> (except the DTM layers).
- 9. Check for unwanted entries such as Xrefs, Images, Layer Filters, LMAN, Views and remove those that are not needed.
- **10. ZZARIAL:** Automatically convert all SDBOX fonts to **Arial** so that problems do not occur in different versions of AutoCAD that third parties may use.
- 11. ZOOM: Extends.
- 12. SAVE: Save your drawing as AutoCAD 2007 version.
- **13. ZZPDF:** Automatic pdf generation.
- 14. Delete from the folder the \*. bak file.

### 17. Other Notes and Tips

. 7 💥 😹 🕼 🛅 🔣 🚟 🕮 🚍 🚍 🖸 🗊 🔜 📟 📟 🔤 🚟 🚟 🚟 🚟 🖓 🚭 🐘 🗅 🗆 🖬 🖬 📴 🕅

It is recommended to follow the Menu commands "Section plan step by step " or follow commands from the Ribbon or the Toolbar "14a. Section plan step by step".

**DFF Opening a Photo:** If you have specified (with the FFCHDIR command) the Windows folder that contains the photos of the Project, then you can enter the number of the photo in the project and it will open **automatically**.

**CEC**: Setting list of tasks, actions or reminders (such as during design or before printing or before emailing to third parties) with <u>CEC options</u> 1 until CEC 4.

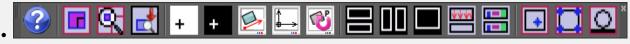

" <u>09 Design Views</u> " Toolbar permanently open or to work with the Ribbon.

### Examples of project management commands:

<u>ZMSB</u>: (Match Block Scale). First select the Block that has the desired X, Y, Z Scales and then the Blocks that you want to acquire the same Scales.

**ADA:** Automatic deviation calculation between two numbers that you select on the screen or write them down.

ZMRS: Automatic adjustment of objects (average rotation, move, scale) with data of as many pairs of points as you choose on the screen.

<u>S2P</u>: (Spline to Polyline). Conversion of the selected Splines to Polylines with possibility to configure the density of points between the vertices of the original Splines.

**ZONELAY**: (Transfer to 1 Layer). Whatever objects you select are transferred to an existing or new Layer, keeping their Color and Linetype.

<u>ZDLAYT</u>: (Layer Based Dimensioning). Automatic listing of Dimensions (plain Text) of all objects on the same Layer.

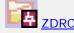

閸 /

A <u>ZDRC</u>: Open current drawing's folder

D+D: Operations with distances and numbers.

**ZCXRD**: (Change Xref paths). If the drawing doesn't find the Xrefs you can redefine the folder or folders that contain them in one go.

**KTT**: (Text Line Spacing). Select the lines of text you want and set the distance between them (default, at a certain distance or with dynamic scaling on the screen).

PP: (Perpendicular to line point). Select any point on an object (eq line, pline), where a perpendicular new line is drawn to the desired length and side.

**EXAMPLE** (Highlight Layer). Select any Layer you want which starts to flash on the screen while you are informed about how many and what kind of objects it contains.

<u>ZVPMC</u>: (New Viewport from Model to Layout in the same coordinates). Define an area in Model which automatically appears in a layout at the same coordinates.

ZDFS: (Resize according to different print scale). If, for example, you have inserted an image in random size which you want to be printed at 1:5000 scale while the rest of the design will be printed at 1:200. Just choose a dimension on the image, enter its actual value and the two print scales.

**<u>ZIMAA</u>**: (Transfer objects between images). Select two images (initial and final) and based on the difference in the size, position and rotation, as many objects as you choose are moved or copied from the 1st to the 2nd.

Thank you for using SDBOX!